Ανοίγοντας το πρόγραμμα διαχείρισης της Ταμειακής μηχανής «ΤΟP» εμφανίζεται το επόμενο παράθυρο με τις διαθέσιμες επιλογές.

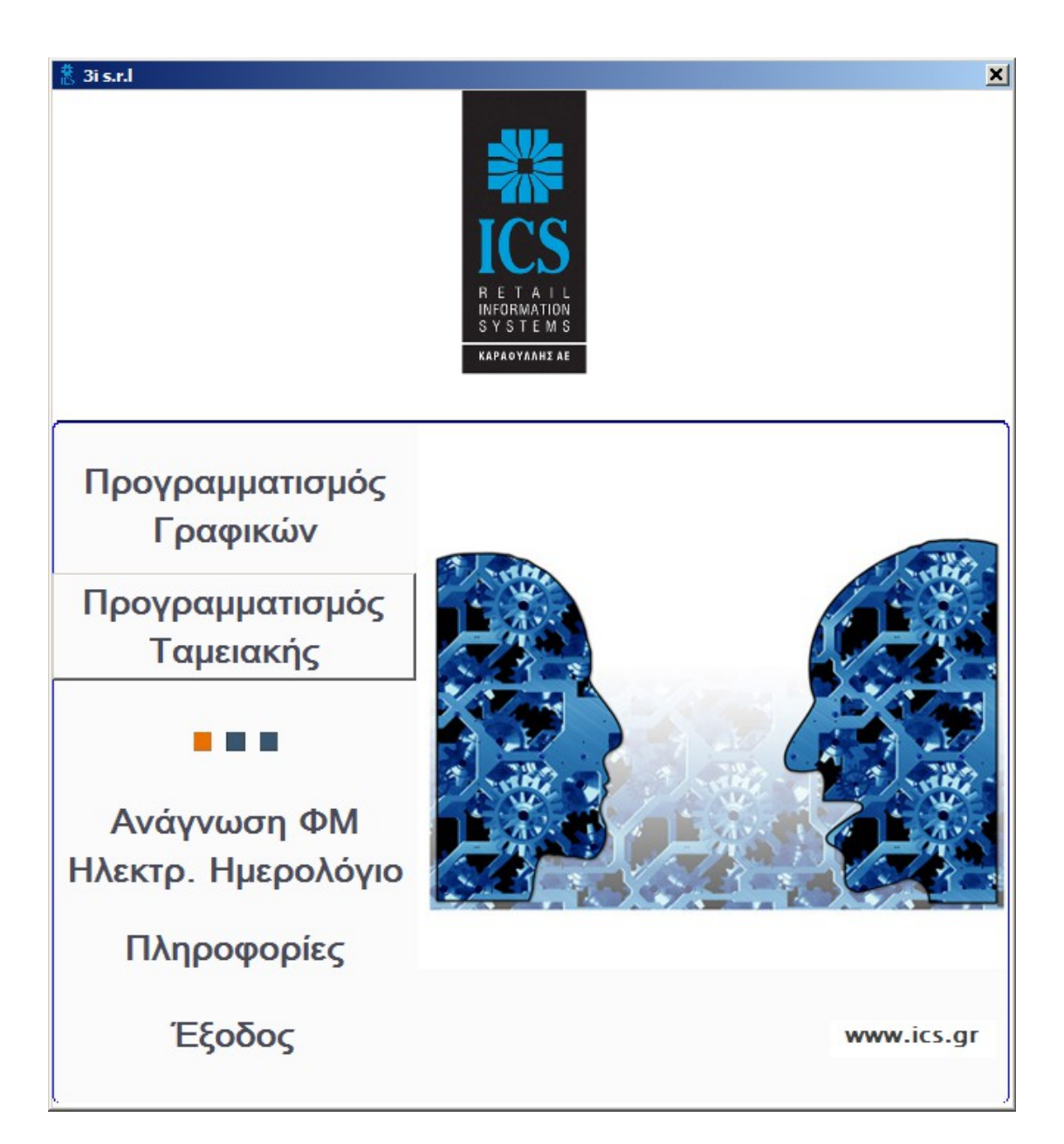

### **Σημείωση:**

Ο προγραμματισμός της Φ.Τ.Μ γίνεται μόνο με σύνδεση ETHERNET

 Για να βρούμε την IP της μηχανής Eπιλέγουμε από το μενού ΠΡΟΓΡΑΜΜΑΤΙΣΜΟΣ το ΕΚΤΥΠ.ΠΑΡΑΜ.ΕΠΙΚ. Η Φ.Τ.Μ. θα μας εκτυπώσει την IP της.

Η διαδικασία αυτή είναι απαραίτητη για οποιονδήποτε προγραμματισμό της Φ.Τ.Μ. μέσω του προγράμματος.

## **ΠΡΟΓΡΑΜΜΑΤΙΣΜΟΣ ΤΑΜΕΙΑΚΗΣ**

Εμφανίζεται ένα παράθυρο με μόνο 4 επιλογές διαθέσιμες.

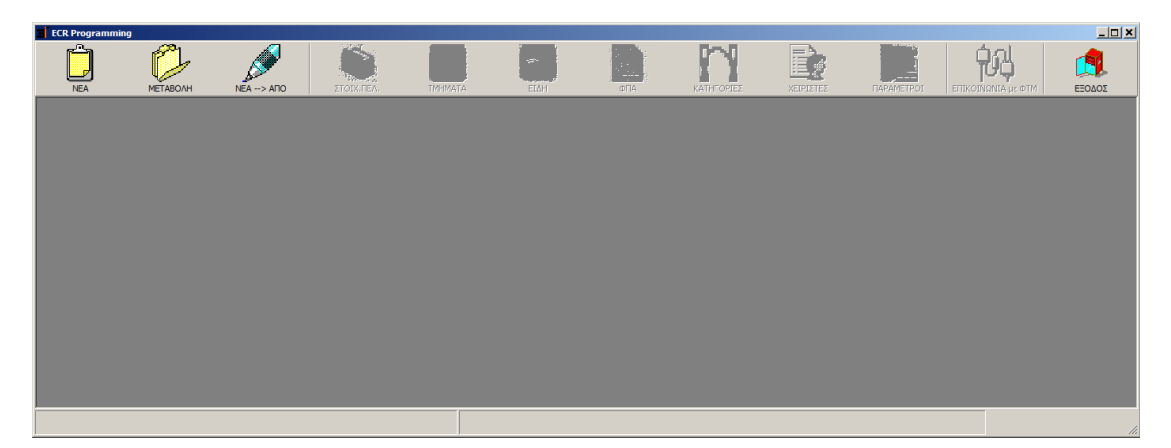

Ανάλυση των επιλογών.

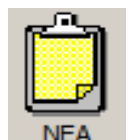

Πατήστε την επιλογή αυτή όταν θέλετε να αντιστοιχήσετε μία νέα ταμειακή με τα στοιχεία του κατόχου της. Στο παράθυρο που θα εμφανισθεί δώστε ένα όνομα και αποθηκεύστε.

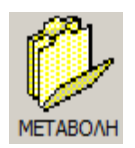

Χρησιμοποιώντας αυτήν την επιλογή μπορείτε να κάνετε αλλαγή σε μια ήδη υπάρχουσα ταμειακή.

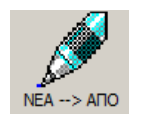

Με αυτήν την επιλογή μπορείτε να δημιουργήσετε μια νέα ταμειακή από μια ήδη υπάρχουσα την οποία μπορείτε να χρησιμοποιήσετε σαν αναφορά-δείγμα.

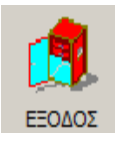

Για έξοδο από το πρόγραμμα.

Αφού ολοκληρώσουμε κάποια από τις ανωτέρω επιλογές ενεργοποιούνται πλέον και είναι διαθέσιμες και οι υπόλοιπες, όπως φαίνεται και στην κάτωθι εικόνα.

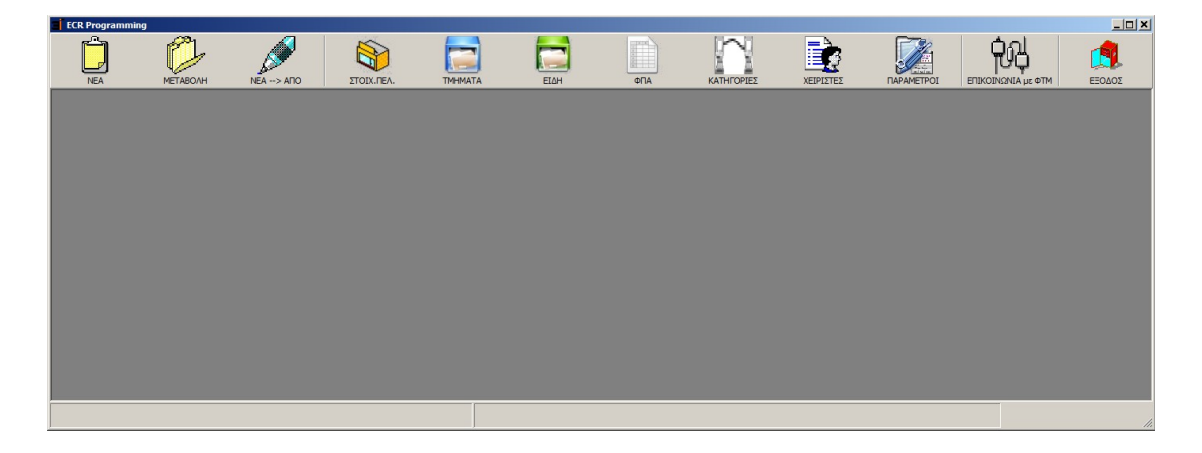

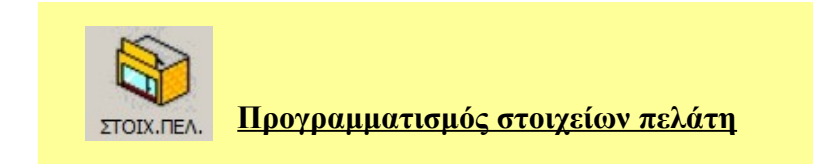

Η **καρτέλα Στοιχεία πελάτη** περιλαμβάνει Στοιχεία τα οποία μας χρησιμεύουν μόνο για εύρεση πληροφοριών και δεν συμμετέχει στον προγραμματισμό της ταμειακής.

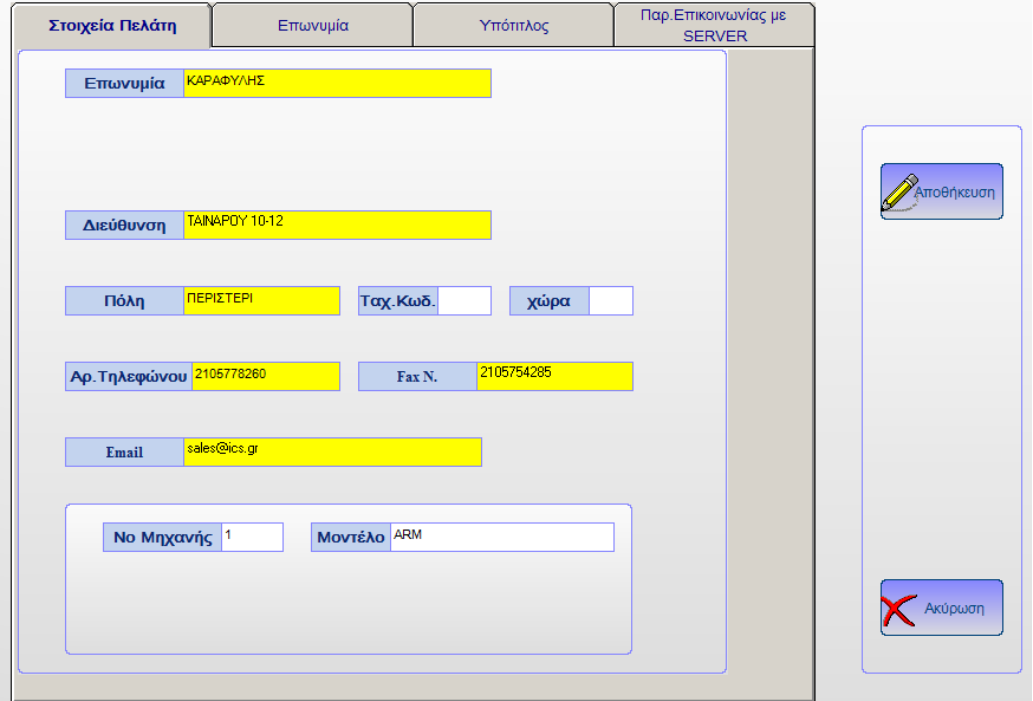

Πατάμε το πλήκτρο Αποθήκευση για να αποθηκευτούν τα δεδομένα στο πρόγραμμα.

Η **καρτέλα Επωνυμία** περιλαμβάνει τα στοιχεία του τίτλου που αποστέλλονται στην Ταμειακή και εκτυπώνονται στην κάθε απόδειξη.

Αφού προγραμματίσουμε τις γραμμές που επιθυμούμε πατάμε το πλήκτρο Αποθήκευση για να αποθηκευτούν τα δεδομένα στο πρόγραμμα.

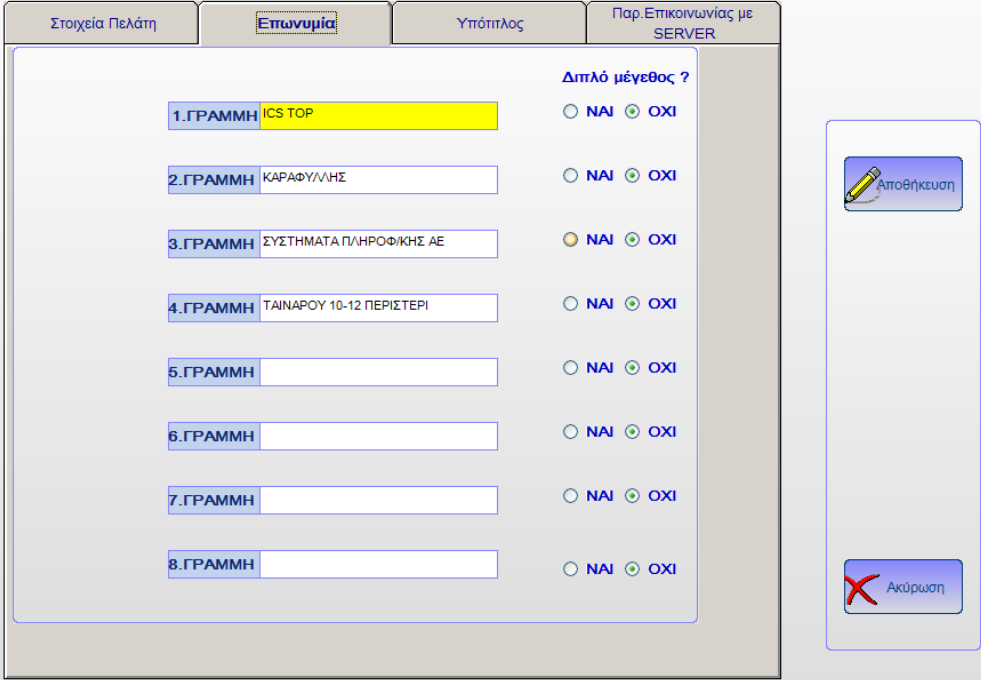

Η **καρτέλα Υπότιτλος** περιλαμβάνει τα στοιχεία που τυπώνονται στο κάτω μέρος της απόδειξης .

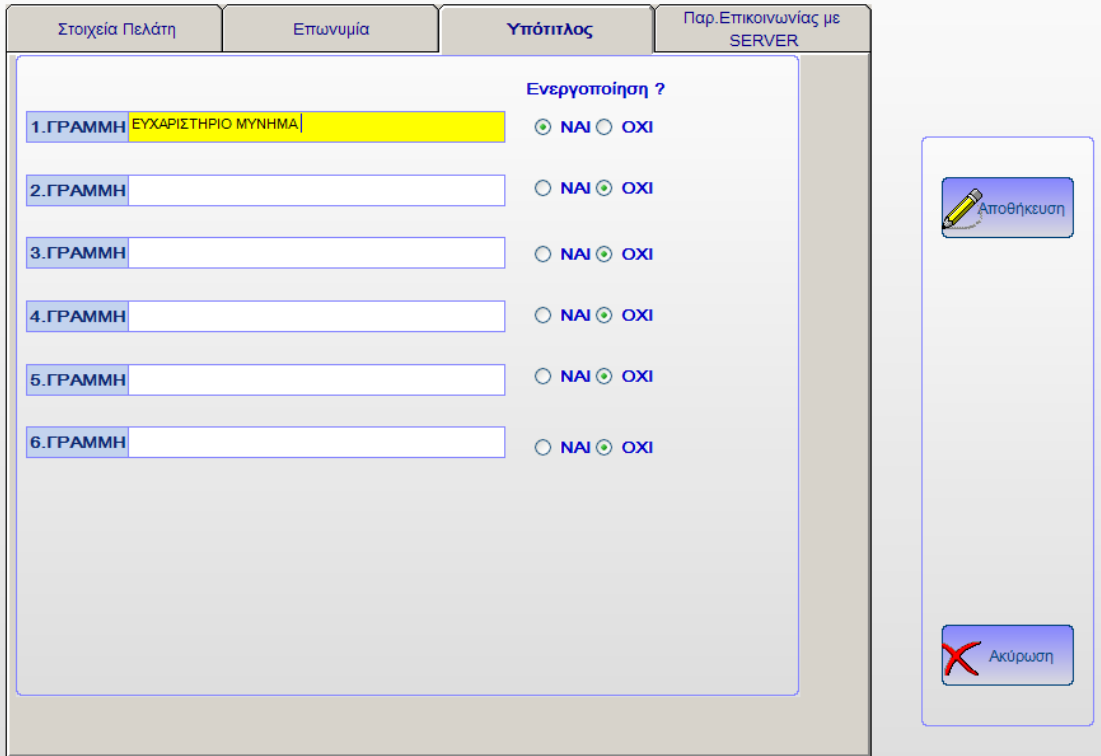

Πατάμε Αποθήκευση για να αποθηκευτούν τα δεδομένα.

Η **καρτέλα Παράμετροι** Επικοινωνίας με τον Server της ΓΓΠΣ είναι σημαντική γιατί περιέχει όλα τα απαραίτητα δεδομένα που πρέπει να εισαχθούν ώστε να αποσταλούν σωστά τα δεδομένα στην ΓΓΠΣ.

 *Το πεδία που έχουν υποστεί αλλαγές εμφανίζονται με κίτρινο φόντο και αυτά αποθηκεύονται πατώντας το πλήκτρο Αποθήκευση.*

 *Τα πεδία Διεύθυνσης IP και αποστολής δεδομένων αφορούν τον server της ΓΓΠΣ και δεν πρέπει να αλλάζουν αυθαίρετα.*

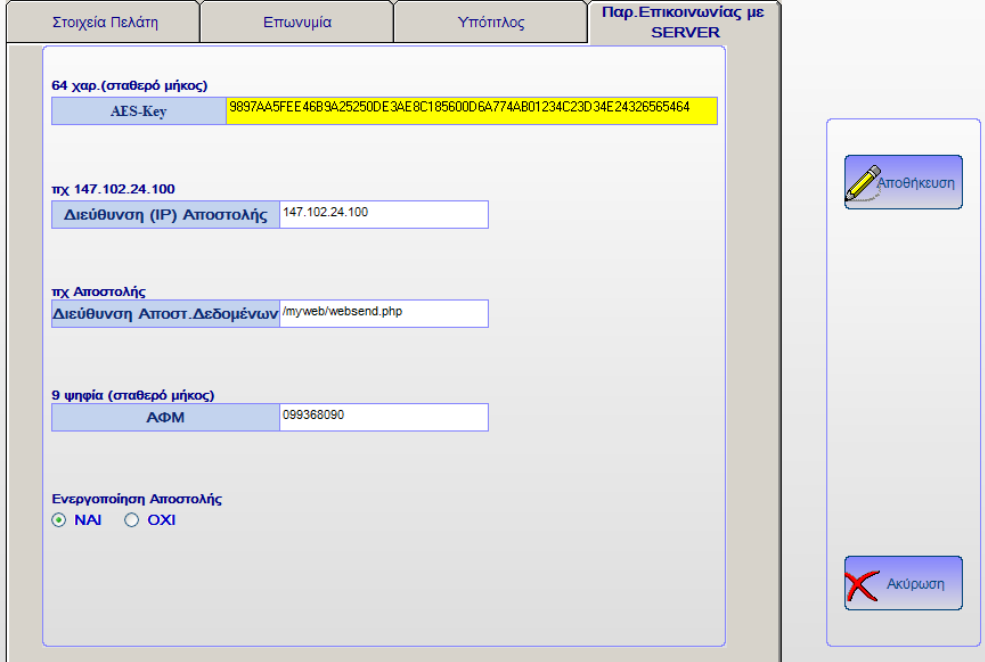

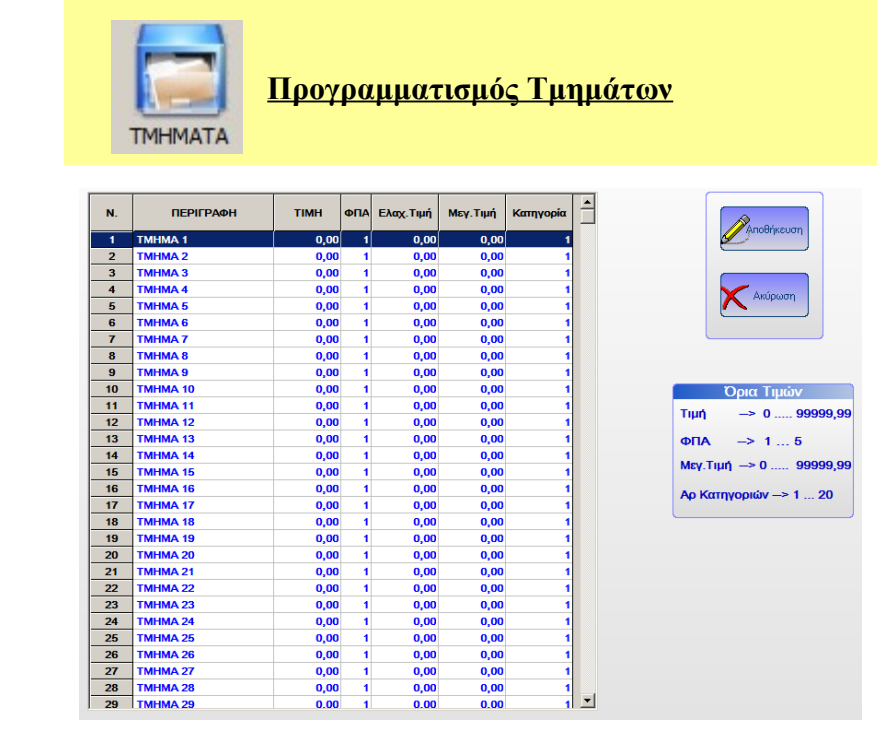

Ανάλυση Πεδίων.

**ΠΕΡΙΓΡΑΦΗ** Δίνετε την περιγραφή του τμήματος (έως 24 χαρακτήρες) **ΤΙΜΗ** Δίνετε εάν θέλετε κάποια προκαθορισμένη τιμή για το Τμήμα. **ΦΠΑ** Πληκτρολογείτε τον κωδικό ΦΠΑ από το 1-5 που αντιστοιχεί στις εξής κατηγορίες 1= 6,50% , 2= 13,00% , 3 = 23,00% , 4 = 36,00% , 5 = 0,00%. **ΕΛΑΧΙΣΤΗ** Εισάγετε το ελάχιστο όριο χρημάτων (έως 9999,99) **ΜΕΓΙΣΤΗ** Εισάγετε το ανώτατο όριο χρημάτων (έως 9999,99) **ΚΑΤΗΓΟΡΙΑ** Εισάγετε την κατηγορία που ανήκει το τμήμα.

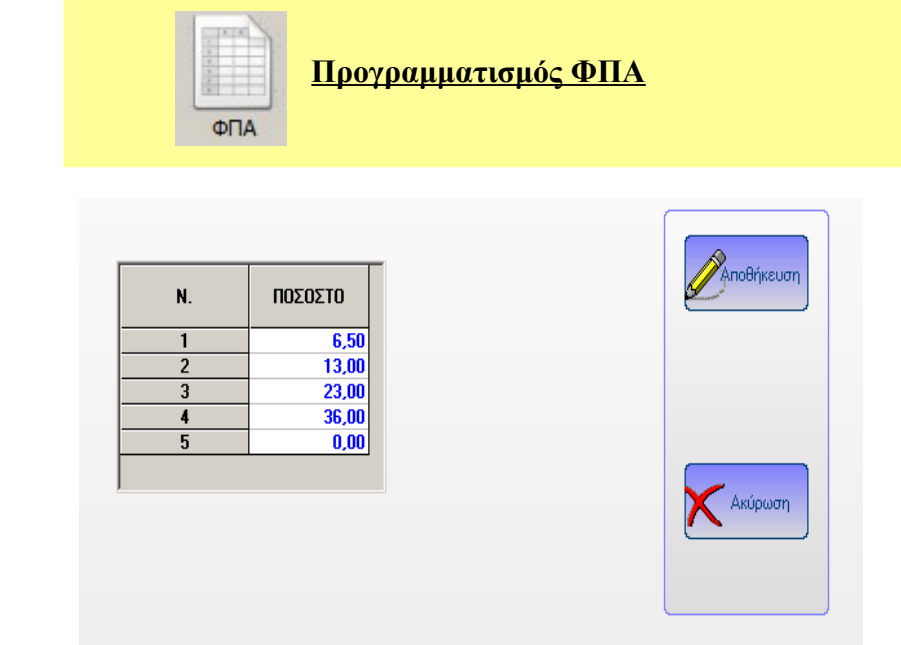

Προγραμματίζουμε τις κατηγορίες ΦΠΑ έτσι όπως προβλέπονται από το νόμο και πατάμε Αποθήκευση.

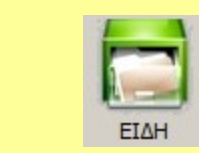

**Προγραμματισμός Ειδών**

Σημείωση:

Με την επιλογή αυτή γίνετε αποστολή-λήψη των ειδών προς/από την ΦΤΜ ενώ δεν αποστέλλονται οι Παράμετροι-Τμήματα

# **<Βήμα.1>**

Στην οθόνη εμφανίζονται τα είδη της ταμειακής που επιλέξατε.

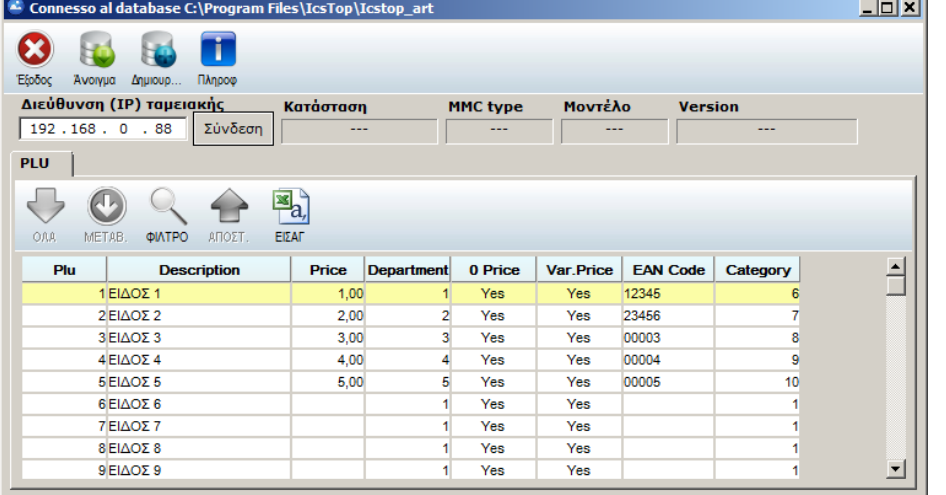

Μπορείτε να ανοίξετε μία άλλη βάση Δεδομένων πατώντας το πλήκτρο ή

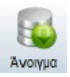

Μπορείτε να δημιουργήσετε μία νέα με το πλήκτρο

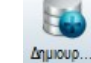

Η διαδρομή και το όνομα της τρέχουσας βάση δεδομένων εμφανίζεται στον τίτλο του παραθύρου όπως φαίνεται στην εικόνα.

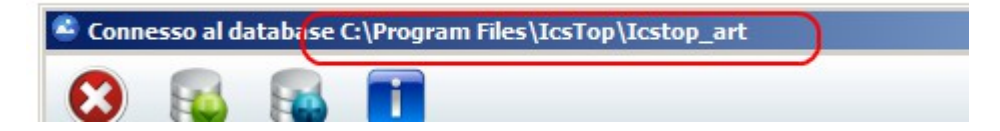

# **<Βήμα.2>**

 Αφού πληκτρολογήσετε την σωστή διεύθυνση (ΙΡ) της ταμειακής πατήστε το πλήκτρο Σύνδεση

Μετά την επιτυχή σύνδεση (όπως φαίνεται και στην εικόνα) ενεργοποιούνται επίσης τα κάτωθι πλήκτρα.

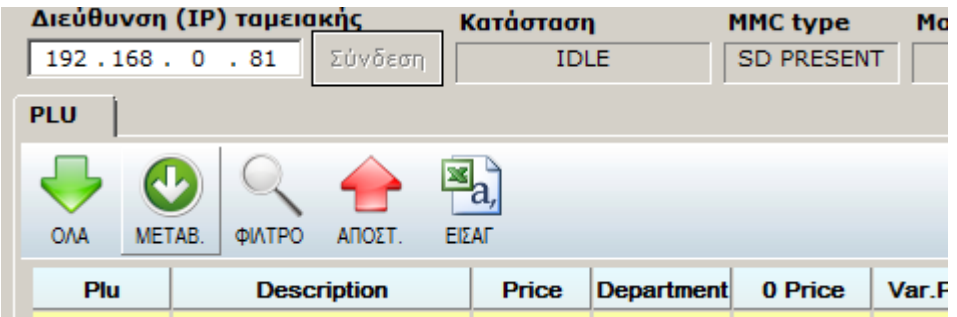

Λειτουργία πλήκτρων

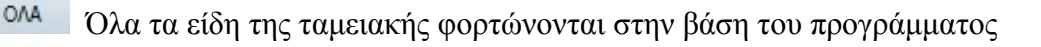

Μόνο τα είδη της μηχανής που έχουν μεταβληθεί ενημερώνουν την βάση.

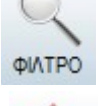

ΑΠΟΣΤ

**METAB** 

Για γρήγορη εύρεση είδους δίνοντας την περιγραφή του.

Αποστέλλονται όλα τα είδη της βάσης μας στην Ταμειακή .

ΕΙΣΑΓ Γίνεται εισαγωγή των ειδών στην βάση από αρχείο (csv).

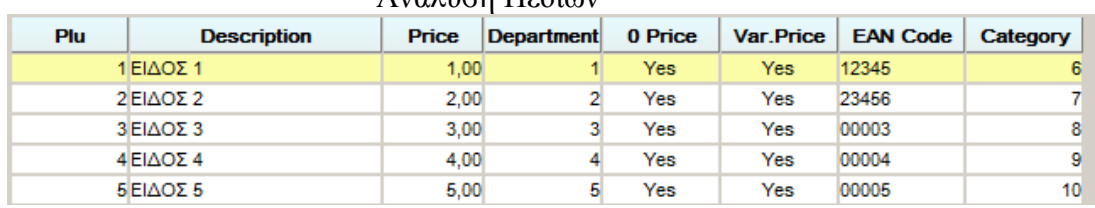

#### Ανάλυση Πεδίων

**Description = ΠΕΡΙΓΡΑΦΗ** Εισάγετε την περιγραφή (έως 24 χαρακτήρες).

**Price = ΤΙΜΗ** Εισάγετε την τιμή του είδους .Η μέγιστη τιμή είναι 9999,99.

**Department = ΤΜΗΜΑ** Εισάγετε τον αριθμό του τμήματος στο οποίο ανήκει το είδος.

#### **(Αξίζει να σημειωθεί ότι η κατηγορία του ΦΠΑ που ανήκει το τμήμα είναι και το ΦΠΑ του είδους).**

**Category = ΚΑΤΗΓΟΡΙΑ** Εισάγετε την κατηγορία στην οποία ανήκει το είδος.

**0 Price = Πάντα "Yes"** 

### **Var.Price = ΕΛΕΥΘΕΡΗ ΤΙΜΗ**

- **"Yes"** μπορούμε να αλλάξουμε την τιμή του είδους κατά την πώληση
- **"NO"** αλλαγή τιμής δεν είναι εφικτή κατά την πώληση.

**EAN Code = Barcode** Είναι η συσχέτιση του είδους με barcode.

*Για να καταχωρήσουμε αλλαγές στα πεδία της βάσης χρησιμοποιούμε το πλήκτρο ΤΑΒ*

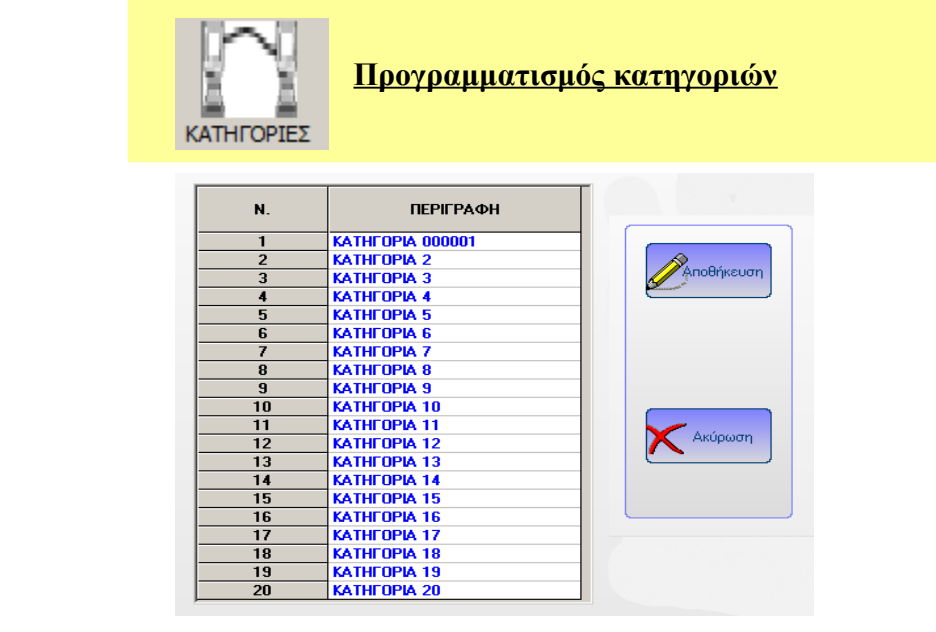

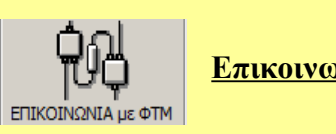

**Επικοινωνία με Ταμειακή Μηχανή** 

#### Σημείωση:

Με αυτήν την επιλογή γίνετε αποστολή λήψη των Παραμέτρων και Τμημάτων ενώ δεν αποστέλλονται τα είδη από/προς την Φ.Τ.Μ.

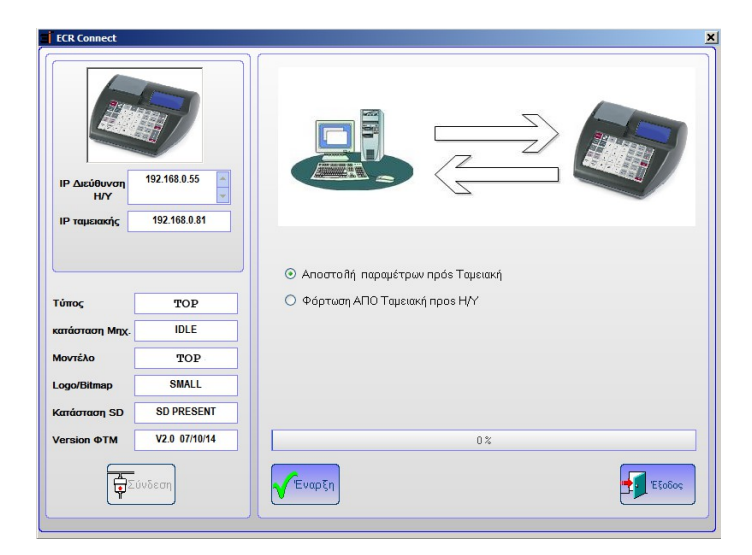

- **1. Πληκτρολογούμε την διεύθυνση IP** της μηχανής στο πεδίο IP Ταμειακής.
- **2**. Πατάμε το πλήκτρο **Σύνδεση**.

Αφού πραγματοποιηθεί η σύνδεση Ταμειακής με τον Η/Υ.

- **3**. Επιλέγουμε ένα από τα κάτωθι
	- α) **Αποστολή παραμέτρων προς** Ταμειακή όταν επιθυμούμε να στείλουμε τον προγραμματισμό στην Ταμειακή μηχανή.
	- β) **Φόρτωση Από ταμειακή** για να διαβάσουμε όλο τον προγραμματισμό στο πρόγραμμά μας.
- **4. Έναρξη** για να ξεκινήσει η διαδικασία αποστολής Λήψης προς την Ταμ. μηχανή

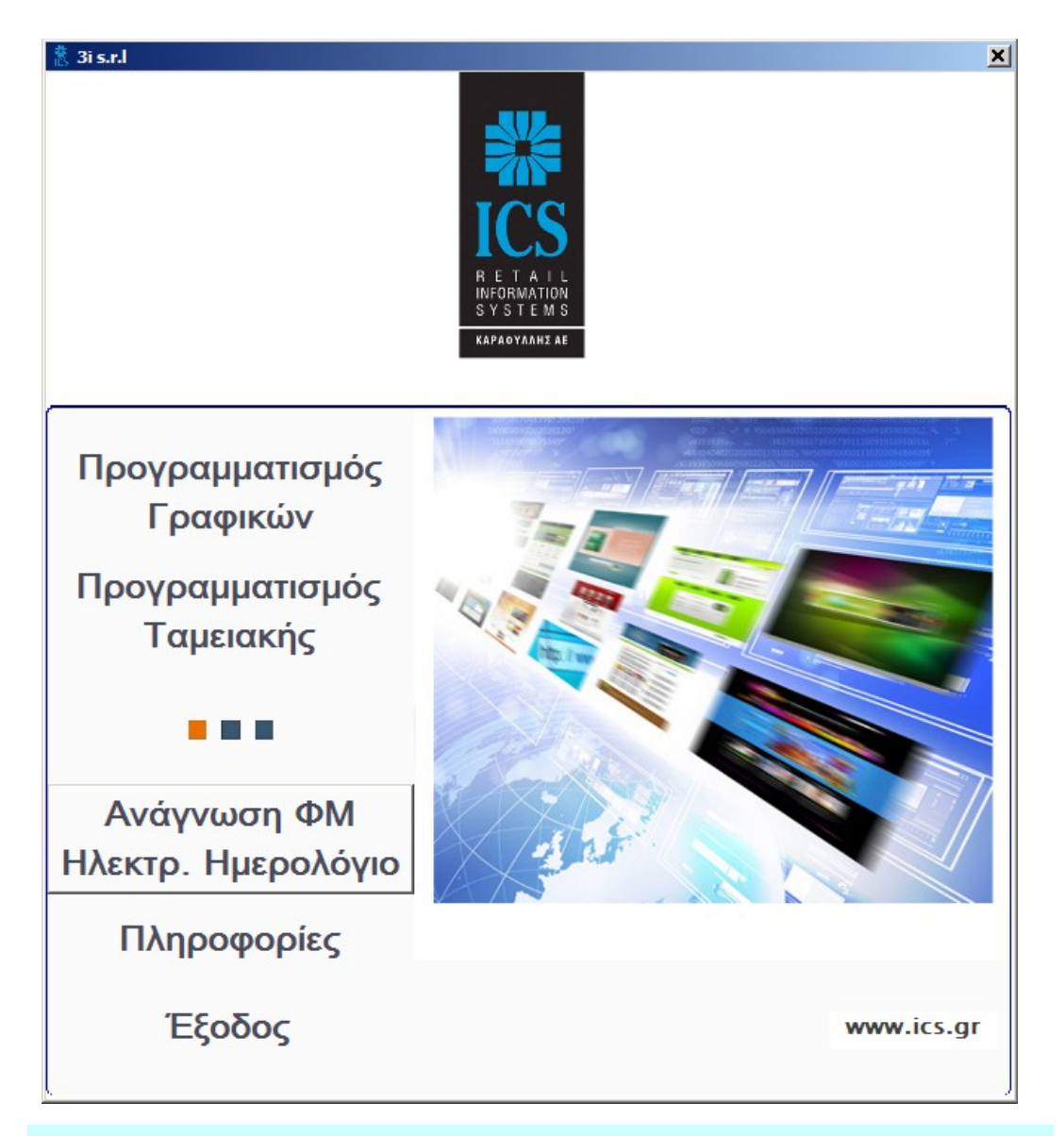

## **ΑΝΑΓΝΩΣΗ ΦΟΡΟΛΟΓΙΚΗΣ ΜΝΗΜΗΣ**

- **1. Πληκτρολογούμε την διεύθυνση IP** της μηχανής στο πεδίο IP Ταμειακής.
- **2**. Πατάμε το πλήκτρο **Σύνδεση**.

Αφού πραγματοποιηθεί η σύνδεση Ταμειακής με τον Η/Υ.

- **3.** Επιλέγουμε την φορολογική αναφορά που θέλουμε να εκδώσουμε κάνοντας **τικ** στο πεδίο **Φορολ. μνήμη**
- **4**. Επιλέγουμε το είδος της Αναφοράς

#### **Αναλυτική Αναφορά Συγκεντρωτική Αναφορά**

- **5.** Τέλος Επιλέγουμε την περίοδο με κριτήριο
	- **Την Ημερομηνία** (Από έως ,ΗΗ=ημέρα ΜΜ=Μήνας ΕΕ=Έτος)
	- ή **την Αναφορά Ζ** (Από Αρχικό Ζ έως τελικό Ζ)
- **6.** Πατάμε το πλήκτρο **Έναρξη** για λήψη της αναφοράς.

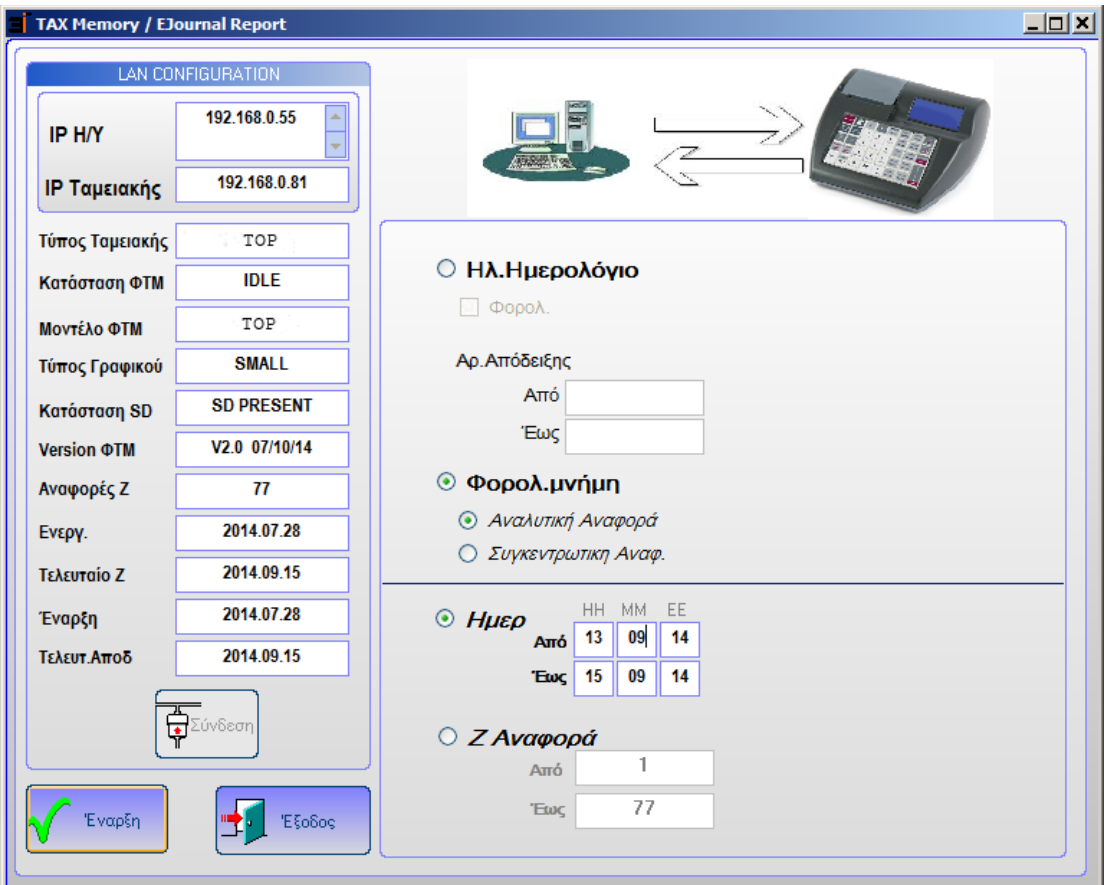

Όταν το πρόγραμμα ολοκληρώσει την διαδικασία αποθηκεύει την Αναφορά σαν αρχείο κειμένου με το όνομα REPORT.TXT και μας προτρέπει πατώντας το πλήκτρο «ΥΕS» να το εμφανίσει στην οθόνη.

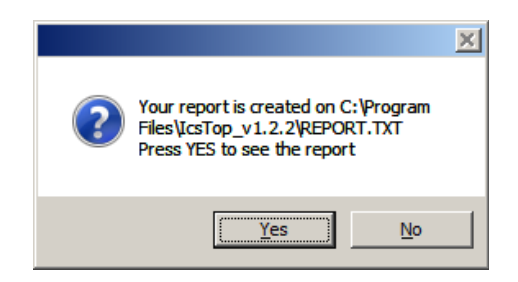

#### **ΑΝΑΓΝΩΣΗ ΗΛΕΚΤΡΟΝΙΚΟΥ ΗΜΕΡΟΛΟΓΙΟΥ**

- 1. **Πληκτρολογούμε την διεύθυνση IP** της μηχανής στο πεδίο IP Ταμειακής.
- **2.** Πατάμε το πλήκτρο **Σύνδεση**.

Αφού πραγματοποιηθεί η σύνδεση Ταμειακής με τον Η/Υ.

- **3.** Επιλέγουμε την φορολογική αναφορά που θέλουμε να εκδώσουμε κάνοντας **τικ** στο πεδίο **Ηλ. Ημερολόγιο**
- **4.** Επιλέγουμε εάν θέλουμε τις φορολογικές αποδείξεις τσεκάρουμε το πεδίο **Φορολ**  ή τις μη φορολογικές χωρίς τσεκάρισμα
- **5.** Τέλος Επιλέγουμε την περίοδο με κριτήριο
	- **Την Ημερομηνία** (Από –έως ,ΗΗ=ημέρα ΜΜ=Μήνας ΕΕ=Έτος)
	- ή **την Αναφορά Ζ** (Από Αρχικό Ζ- έως τελικό Ζ)
- **6.** Πατάμε το πλήκτρο **Έναρξη** για λήψη της αναφοράς.

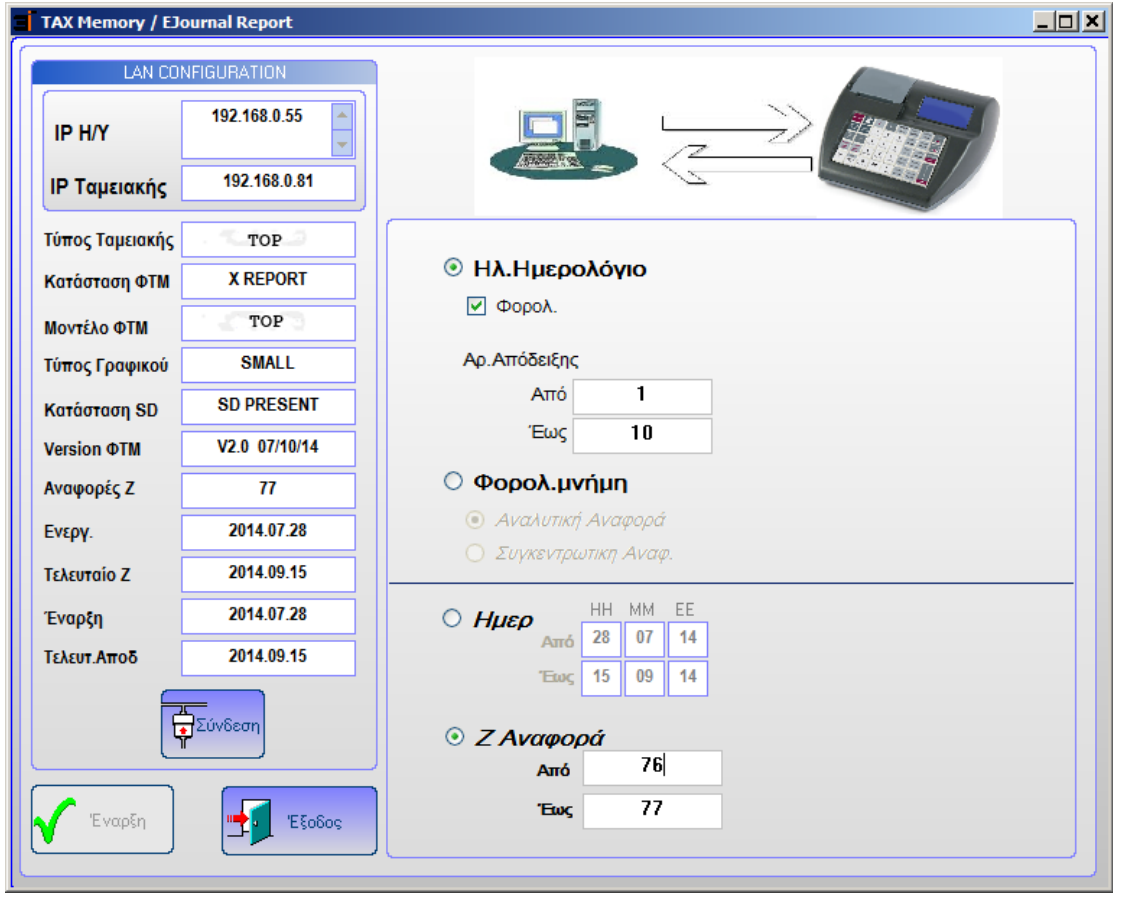

Όταν το πρόγραμμα ολοκληρώσει την διαδικασία αποθηκεύει την Αναφορά σαν αρχείο κειμένου με το όνομα REPORT.TXT και μας προτρέπει πατώντας το πλήκτρο «ΥΕS» να το εμφανίσει στην οθόνη.

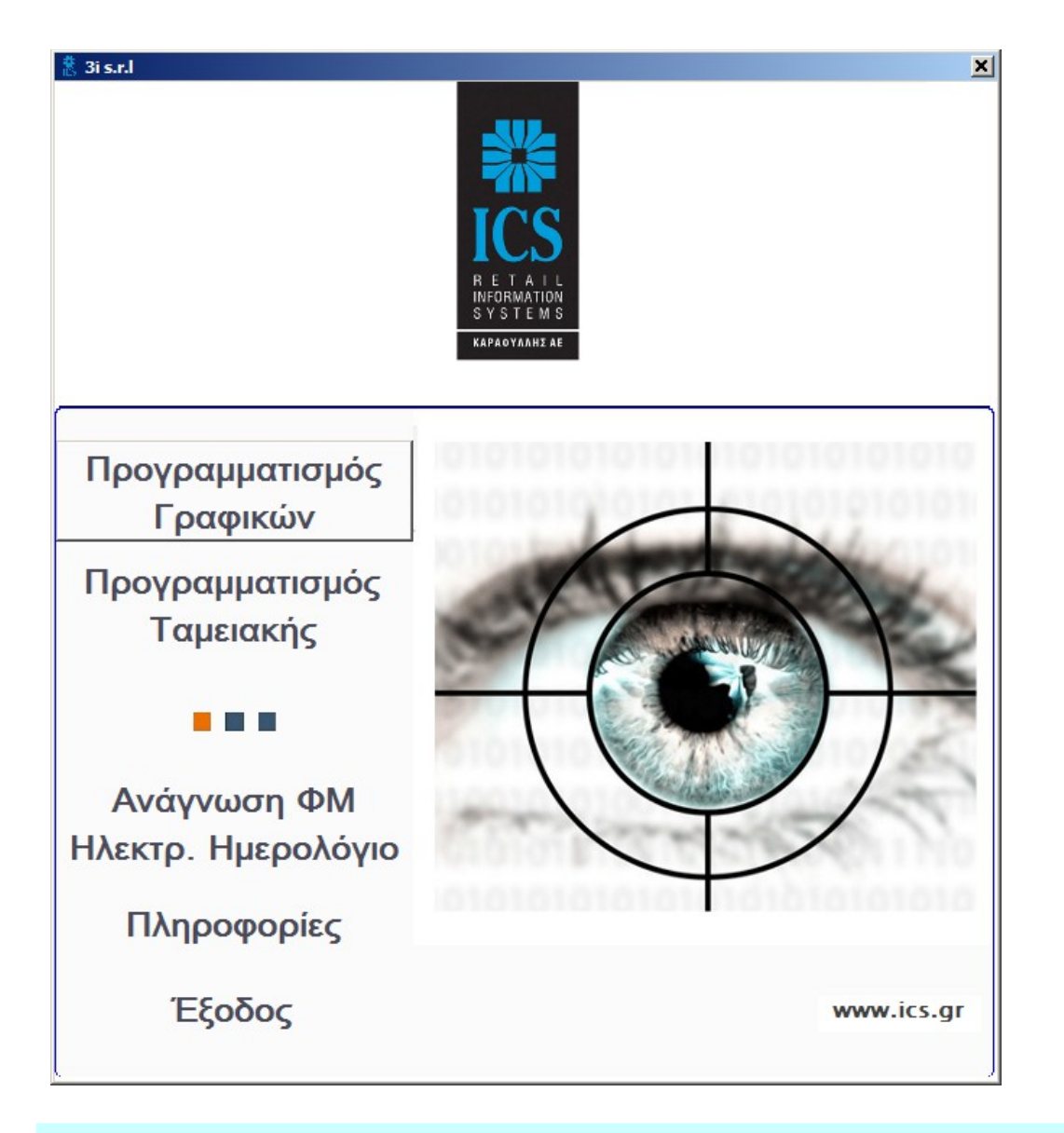

## **ΠΡΟΓΡΑΜΜΑΤΙΣΜΟΣ ΓΡΑΦΙΚΩΝ**

- **1. Πληκτρολογούμε την διεύθυνση IP** της μηχανής στο πεδίο IP Ταμειακής.
- **2.** Πατάμε το πλήκτρο **Σύνδεση**.

Βεβαιωνόμαστε ότι έχει πραγματοποιηθεί η σύνδεση Ταμειακής με τον Η/Υ.

Εάν θέλουμε να στείλουμε δικό μας γραφικό:

 Πατάμε τον αριθμό της εικόνας που θέλουμε να το αντιστοιχήσουμε (logo1-12) και μετά επιλέγουμε την εικόνα μας, αφού την έχουμε τοποθετήσει στον φάκελο: «**C:\Program Files\IcsTop\Graphic\_images**»

Εάν είναι σωστή (σε διαστάσεις – χρώμα) θα εμφανισθεί στο αντίστοιχο παράθυρο.

(Το γραφικό πρέπει να είναι της μορφής **384 Χ 200 bmp ασπρόμαυρο=1 bit Depth**)

#### Οι προκαθορισμένες εικόνες είναι αποθηκευμένες στην ακόλουθη διαδρομή.  **«C:\Program Files\IcsTop\Graphic\_images»**

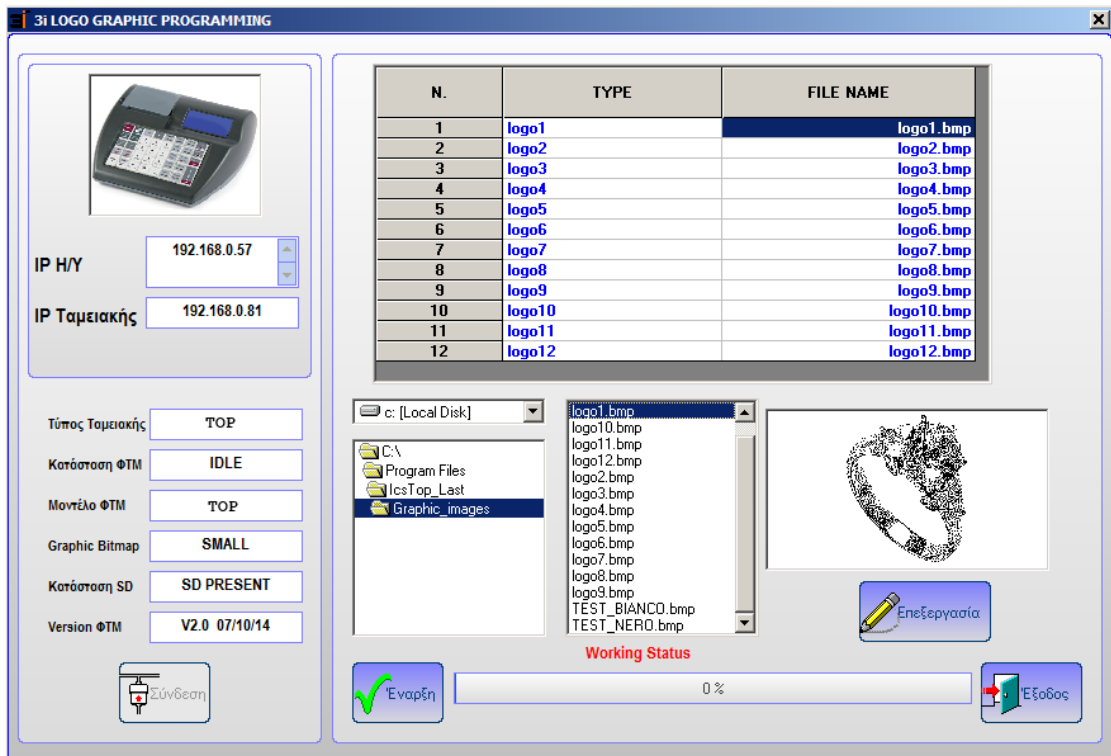

Με το πλήκτρο **Έναρξη** αποστέλλονται στην ταμειακή όλες οι εικόνες.